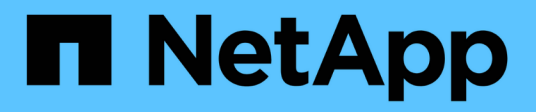

## **Préparez l'installation des plug-ins personnalisés SnapCenter**

SnapCenter Software 4.8

NetApp January 18, 2024

This PDF was generated from https://docs.netapp.com/fr-fr/snapcenter-48/protectscc/task\_install\_snapcenter\_custom\_plug\_in.html on January 18, 2024. Always check docs.netapp.com for the latest.

# **Sommaire**

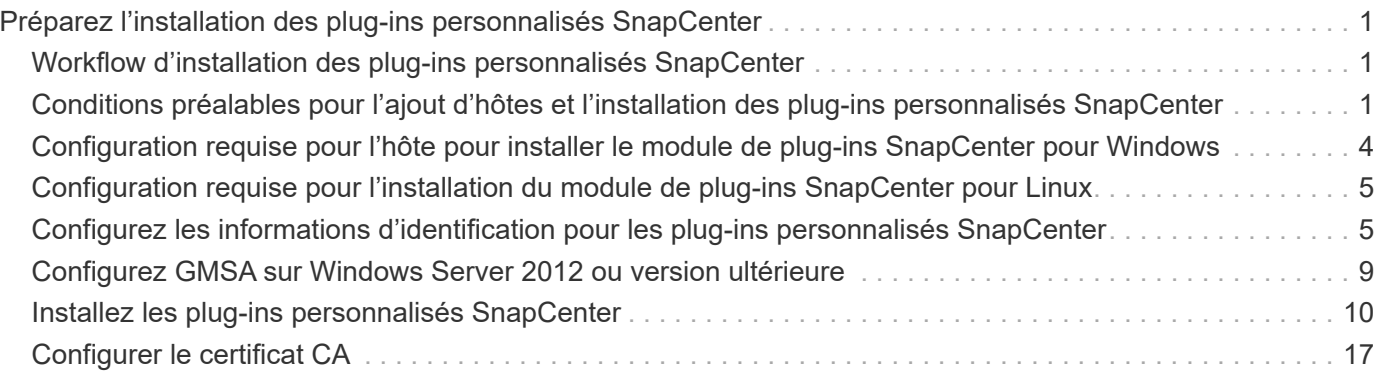

# <span id="page-2-0"></span>**Préparez l'installation des plug-ins personnalisés SnapCenter**

## <span id="page-2-1"></span>**Workflow d'installation des plug-ins personnalisés SnapCenter**

Vous devez installer et configurer les plug-ins personnalisés SnapCenter pour protéger les ressources des plug-ins personnalisés.

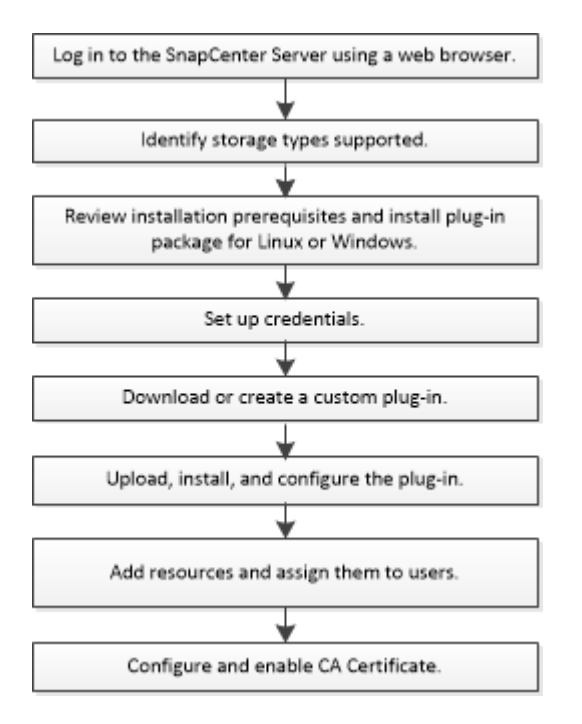

[<sup>&</sup>quot;Développez un plug-in pour votre application"](https://docs.netapp.com/fr-fr/snapcenter-48/protect-scc/concept_develop_a_plug_in_for_your_application.html)

## <span id="page-2-2"></span>**Conditions préalables pour l'ajout d'hôtes et l'installation des plug-ins personnalisés SnapCenter**

Avant d'ajouter un hôte et d'installer les packages de plug-ins, vous devez respecter toutes les exigences. Les plug-ins personnalisés peuvent être utilisés dans les environnements Windows et Linux.

• Vous devez avoir créé un plug-in personnalisé. Pour plus de détails, reportez-vous aux informations sur le développeur.

["Développez un plug-in pour votre application"](https://docs.netapp.com/fr-fr/snapcenter-48/protect-scc/concept_develop_a_plug_in_for_your_application.html)

- Pour gérer des applications MySQL ou DB2, vous devez avoir téléchargé les plug-ins personnalisés MySQL et DB2 fournis par NetApp.
- Vous devez avoir installé Java 1.8 ou Java 11 (64 bits) sur votre hôte Linux ou Windows.
- Lors de l'installation d'un plug-in sur un hôte Windows, si vous spécifiez un identifiant qui n'est pas intégré ou si l'utilisateur appartient à un utilisateur de groupe de travail local, vous devez désactiver l'UAC sur

l'hôte.

• Les plug-ins personnalisés doivent être disponibles sur l'hôte client à partir duquel l'opération d'ajout d'hôte est effectuée.

## **Généralités**

Si vous utilisez iSCSI, le service iSCSI doit être en cours d'exécution.

## **Hachage SHA512**

- Pour les plug-ins personnalisés fournis par NetApp, assurez-vous d'avoir ajouté le hachage SHA512 du fichier personnalisé du plug-in au fichier *custom\_plugin\_checksum\_list* file.
	- Pour l'hôte Linux, le hachage SHA512 se trouve à l'adresse */var/opt/snapcenter/scc/custom\_plugin\_checksum\_list.txt*
	- Pour l'hôte Windows, le hachage SHA512 se trouve à l'adresse *C:\Program Files\NetApp\SnapCenter Plug-in Creator\etc\custom\_plugin\_checksum\_list.txt*

Pour le chemin d'installation personnalisé, le hachage SHA512 se trouve à l'adresse *<chemin personnalisé>\NetApp\SnapCenter\SnapCenter\Snapcentre Plug-in Creator\etc\custom\_plugin\_checksum\_list.txt*

La Custom plugin checksum list fait partie de l'installation personnalisée du plug-in sur l'hôte par SnapCenter.

- Pour les plug-ins personnalisés créés pour votre application, vous devez avoir effectué les opérations suivantes :
	- a. Généré le hachage SHA512 du fichier zip du plug-in.

Vous pouvez utiliser des outils en ligne comme ["Hachage SHA512"](https://emn178.github.io/online-tools/sha512_file_hash.html).

b. Ajout du hachage SHA512 généré au fichier Custom plugin checksum list dans une nouvelle ligne.

Les commentaires commencent par le symbole # pour identifier le plug-in auquel appartient le hachage.

Voici un exemple d'entrée de hachage SHA512 dans le fichier de somme de contrôle :

```
#ORASCPM
03721f567a1e4a1cb5569066b9a58af619ee12b1f8713108f81b696cfbdb81c25232fa63
d6e6777a2b2a1ec068bb0a93a59a8ade71587182f8bccbe81f7e0ba6
```
## **Hôtes Windows**

- Vous devez disposer d'un utilisateur de domaine disposant de privilèges d'administrateur local avec des autorisations de connexion locales sur l'hôte distant.
- Si vous gérez des nœuds de cluster dans SnapCenter, vous devez disposer d'un utilisateur disposant de privilèges d'administration sur tous les nœuds du cluster.

## **Hôtes Linux**

- Vous devez avoir activé la connexion SSH par mot de passe pour l'utilisateur root ou non-root.
- Vous devez avoir installé Java 1.8 ou Java 11 (64 bits) sur votre hôte Linux.

Si vous utilisez Windows Server 2019 ou Windows Server 2016 pour l'hôte SnapCenter Server, vous devez installer Java 1.8 ou Java 11 (64 bits). La matrice d'interopérabilité (IMT) contient les dernières informations sur les conditions requises.

["Téléchargements Java pour tous les systèmes d'exploitation"](http://www.java.com/en/download/manual.jsp)

["Matrice d'interopérabilité NetApp"](https://imt.netapp.com/matrix/imt.jsp?components=108393;&solution=1259&isHWU&src=IMT)

• Vous devez configurer les privilèges sudo pour que l'utilisateur non-root puisse accéder à plusieurs chemins. Ajoutez les lignes suivantes au fichier /etc/sudoers à l'aide de l'utilitaire visudo Linux.

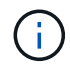

Assurez-vous que vous utilisez la version 1.8.7 ou ultérieure de sudo.

```
Cmnd Alias HPPLCMD = sha224:checksum value== /home/
LINUX_USER/.sc_netapp/snapcenter_linux_host_plugin.bin,
/opt/NetApp/snapcenter/spl/installation/plugins/uninstall,
/opt/NetApp/snapcenter/spl/bin/spl, /opt/NetApp/snapcenter/scc/bin/scc
Cmnd Alias PRECHECKCMD = sha224:checksum value== /home/
LINUX_USER/.sc_netapp/Linux_Prechecks.sh
Cmnd Alias CONFIGCHECKCMD = sha224:checksum value==
/opt/NetApp/snapcenter/spl/plugins/scu/scucore/configurationcheck/Config
_Check.sh
Cmnd Alias SCCMD = sha224:checksum value==
/opt/NetApp/snapcenter/spl/bin/sc_command_executor
Cmnd Alias SCCCMDEXECUTOR =checksum value==
/opt/NetApp/snapcenter/scc/bin/sccCommandExecutor
LINUX_USER ALL=(ALL) NOPASSWD:SETENV: HPPLCMD, PRECHECKCMD,
CONFIGCHECKCMD, SCCCMDEXECUTOR, SCCMD
Defaults: LINUX_USER !visiblepw
Defaults: LINUX_USER !requiretty
```
*LINUX\_USER* est le nom de l'utilisateur non-root que vous avez créé.

Vous pouvez obtenir le *checksum\_Value* à partir du fichier **oracle\_checksum.txt**, qui se trouve dans la page *C:\ProgramData\NetApp\SnapCenter\Package Repository*.

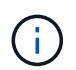

Cet exemple ne doit être utilisé que comme référence pour la création de vos propres données.

## <span id="page-5-0"></span>**Configuration requise pour l'hôte pour installer le module de plug-ins SnapCenter pour Windows**

Avant d'installer le package de plug-ins SnapCenter pour Windows, vous devez connaître les exigences en matière d'espace système hôte de base et de dimensionnement.

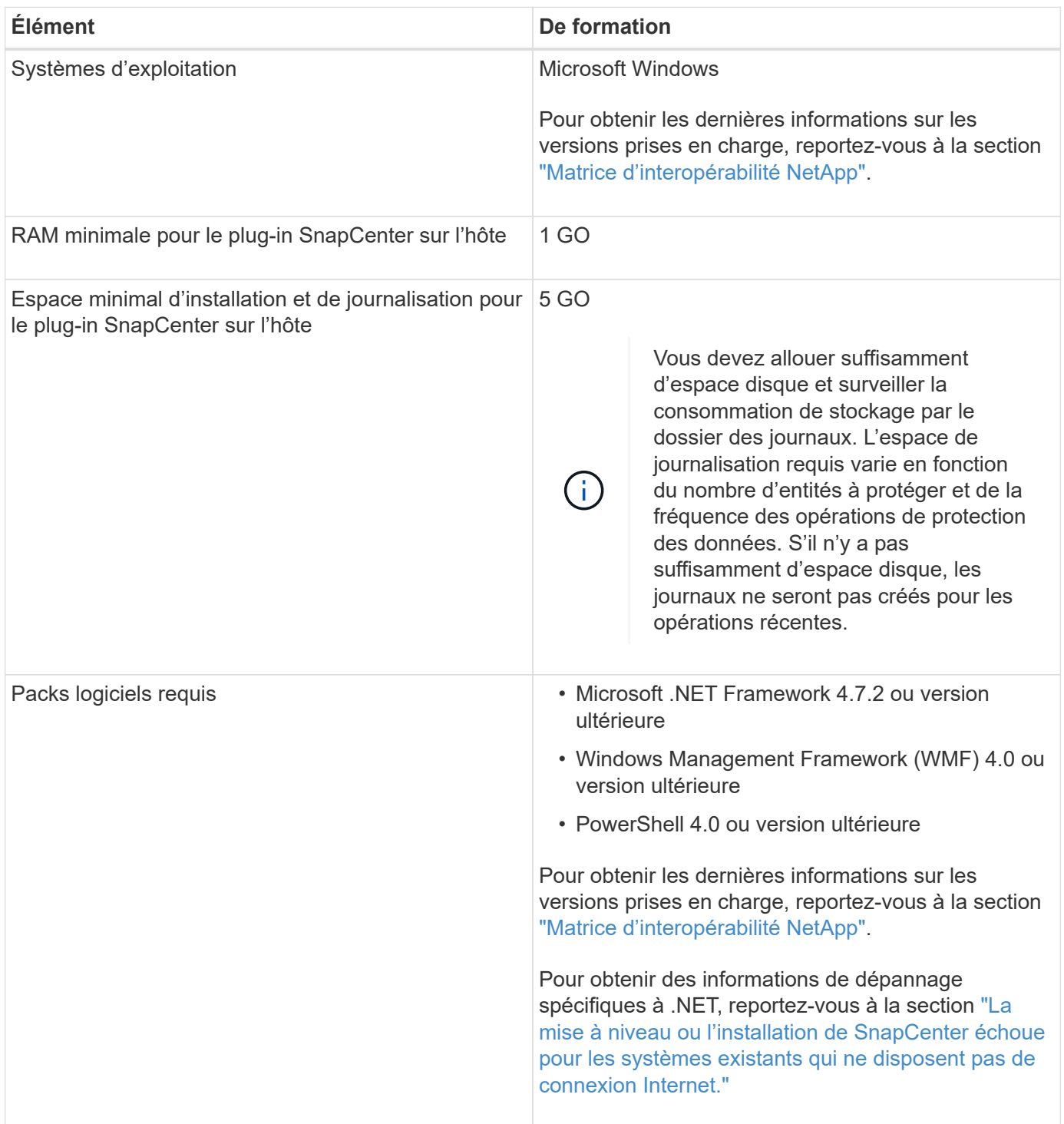

## <span id="page-6-0"></span>**Configuration requise pour l'installation du module de plugins SnapCenter pour Linux**

Vous devez vous assurer que l'hôte répond à la configuration requise avant d'installer le module de plug-ins SnapCenter pour Linux.

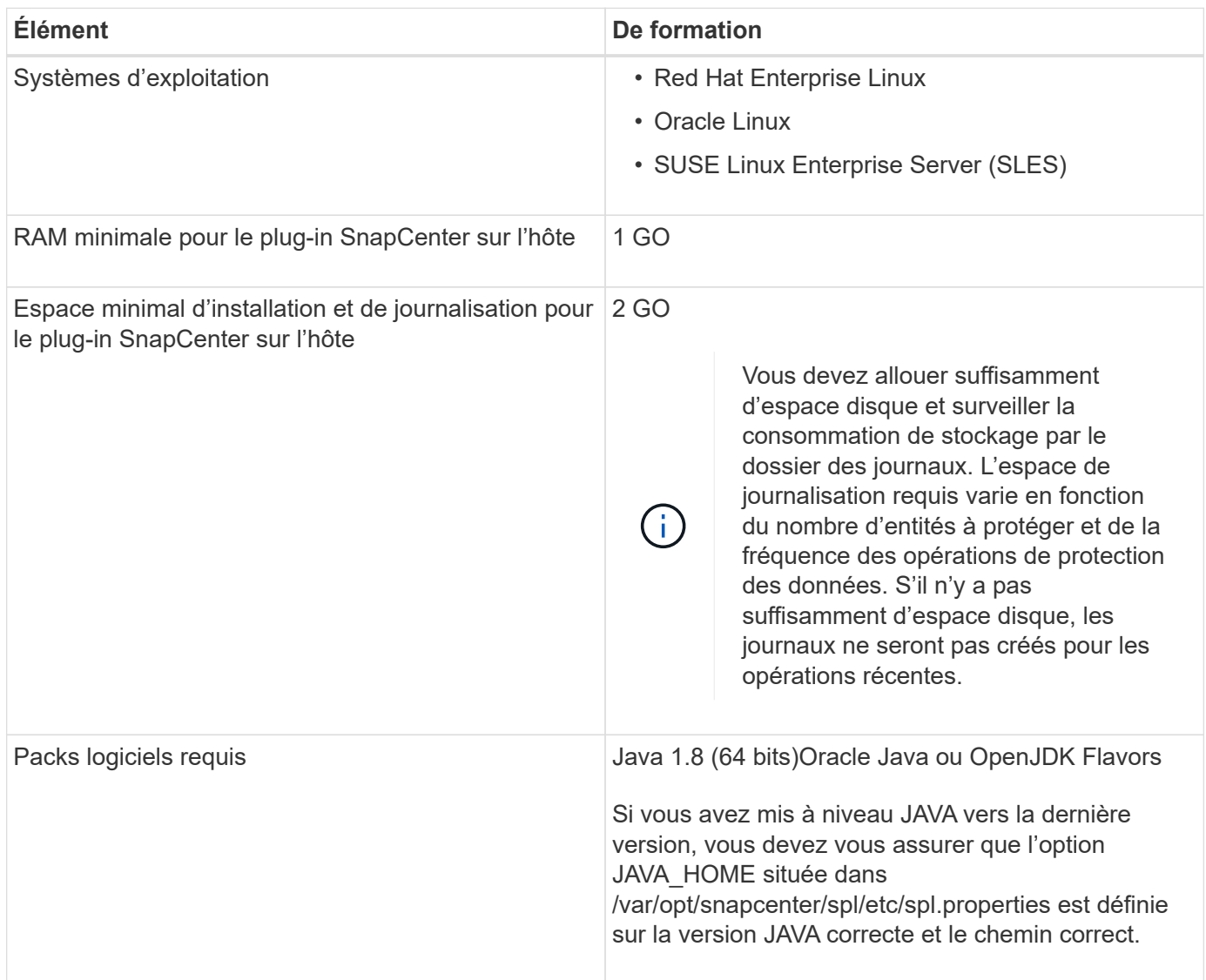

Pour obtenir les dernières informations sur les versions prises en charge, reportez-vous à la section ["Matrice](https://imt.netapp.com/matrix/imt.jsp?components=108393;&solution=1259&isHWU&src=IMT) [d'interopérabilité NetApp"](https://imt.netapp.com/matrix/imt.jsp?components=108393;&solution=1259&isHWU&src=IMT)

## <span id="page-6-1"></span>**Configurez les informations d'identification pour les plugins personnalisés SnapCenter**

SnapCenter utilise des identifiants pour authentifier les utilisateurs pour les opérations SnapCenter. Vous devez créer des informations d'identification pour l'installation des plug-ins SnapCenter et des informations d'identification supplémentaires pour exécuter des opérations de protection des données sur des bases de données ou des systèmes de fichiers Windows.

#### **Ce dont vous aurez besoin**

• Hôtes Linux

Vous devez configurer les informations d'identification pour l'installation des plug-ins sur les hôtes Linux.

Vous devez configurer les informations d'identification pour l'utilisateur root ou pour un utilisateur non-root disposant de privilèges sudo pour installer et démarrer le processus de plug-in.

**Meilleure pratique:** bien que vous soyez autorisé à créer des informations d'identification pour Linux après le déploiement des hôtes et l'installation des plug-ins, la meilleure pratique consiste à créer des informations d'identification après l'ajout de SVM, avant de déployer des hôtes et d'installer des plug-ins.

• Hôtes Windows

Vous devez configurer les informations d'identification Windows avant d'installer les plug-ins.

Vous devez configurer les informations d'identification avec les privilèges d'administrateur, y compris les droits d'administrateur sur l'hôte distant.

• Applications de plug-ins personnalisées

Le plug-in utilise les informations d'identification sélectionnées ou créées lors de l'ajout d'une ressource. Si une ressource ne nécessite pas d'informations d'identification pendant les opérations de protection des données, vous pouvez définir les informations d'identification comme **aucun**.

## **À propos de cette tâche**

Si vous configurez des informations d'identification pour des groupes de ressources individuels et que le nom d'utilisateur ne dispose pas de privilèges d'administrateur complets, vous devez affecter au moins le groupe de ressources et les privilèges de sauvegarde au nom d'utilisateur.

## **Étapes**

- 1. Dans le volet de navigation de gauche, cliquez sur **Paramètres**.
- 2. Dans la page Paramètres, cliquez sur **Credential**.
- 3. Cliquez sur **Nouveau**.

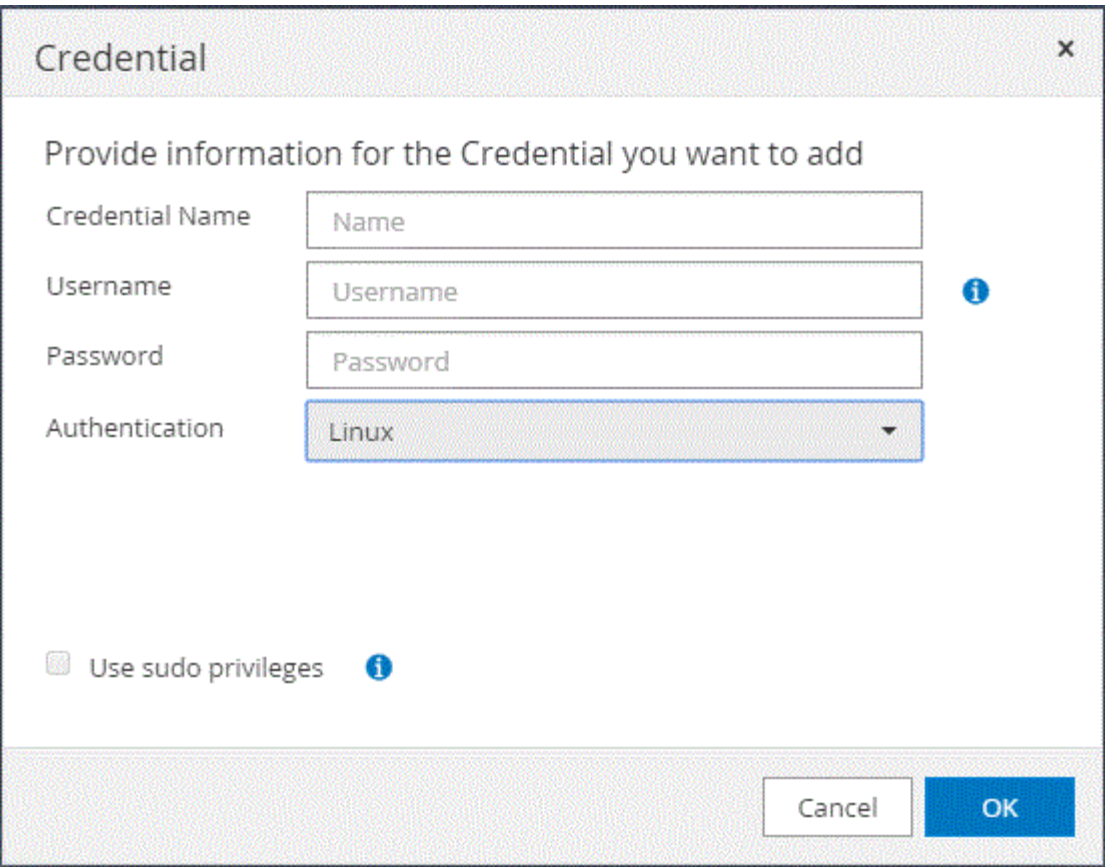

4. Dans la page informations d'identification, spécifiez les informations requises pour la configuration des informations d'identification :

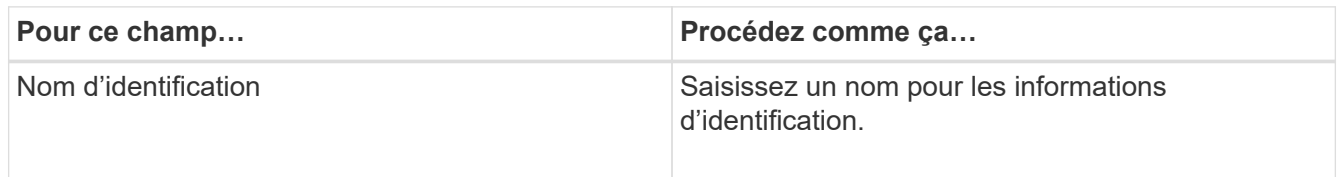

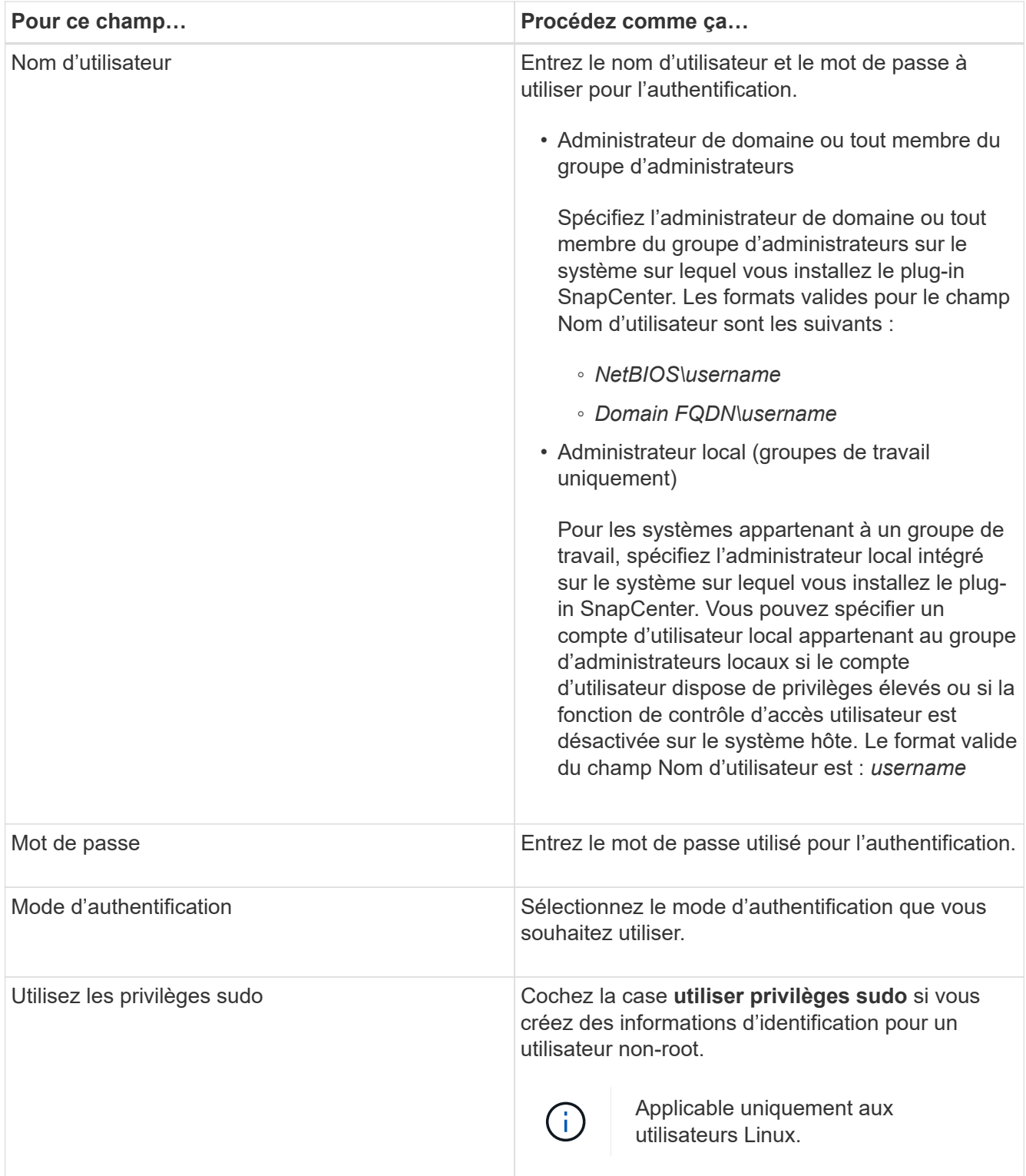

## 5. Cliquez sur **OK**.

Une fois les informations d'identification terminées, vous pouvez affecter la maintenance des informations d'identification à un utilisateur ou à un groupe d'utilisateurs sur la page utilisateur et accès.

## <span id="page-10-0"></span>**Configurez GMSA sur Windows Server 2012 ou version ultérieure**

Windows Server 2012 ou version ultérieure vous permet de créer un compte de service géré de groupe (GMSA) qui fournit une gestion automatisée des mots de passe de compte de service à partir d'un compte de domaine géré.

## **Ce dont vous aurez besoin**

- Vous devez disposer d'un contrôleur de domaine Windows Server 2012 ou version ultérieure.
- Vous devez disposer d'un hôte Windows Server 2012 ou version ultérieure, qui est membre du domaine.

## **Étapes**

- 1. Créez une clé racine KDS pour générer des mots de passe uniques pour chaque objet de votre GMSA.
- 2. Pour chaque domaine, exécutez la commande suivante à partir du contrôleur de domaine Windows : Add-KDSRootKey -EffectiveImmediely
- 3. Créez et configurez votre GMSA :
	- a. Créez un compte de groupe d'utilisateurs au format suivant :

```
 domainName\accountName$
.. Ajouter des objets d'ordinateur au groupe.
.. Utilisez le groupe d'utilisateurs que vous venez de créer pour
créer le GMSA.
```
Par exemple :

```
 New-ADServiceAccount -name <ServiceAccountName> -DNSHostName <fqdn>
-PrincipalsAllowedToRetrieveManagedPassword <group>
-ServicePrincipalNames <SPN1, SPN2, ...>
.. Courez `Get-ADServiceAccount` pour vérifier le compte de service.
```
- 4. Configurez le GMSA sur vos hôtes :
	- a. Activez le module Active Directory pour Windows PowerShell sur l'hôte sur lequel vous souhaitez utiliser le compte GMSA.

Pour ce faire lancer la commande suivante depuis PowerShell :

```
PS C:\> Get-WindowsFeature AD-Domain-Services
Display Name Name Install State
------------ ---- -------------
[ ] Active Directory Domain Services AD-Domain-Services Available
PS C:\> Install-WindowsFeature AD-DOMAIN-SERVICES
Success Restart Needed Exit Code Feature Result
------- -------------- --------- --------------
True No Success {Active Directory Domain Services,
Active ...
WARNING: Windows automatic updating is not enabled. To ensure that your
newly-installed role or feature is
automatically updated, turn on Windows Update.
```
- a. Redémarrez votre hôte.
- b. Installez GMSA sur votre hôte en exécutant la commande suivante à partir de l'invite de commande PowerShell : Install-AdServiceAccount <gMSA>
- c. Vérifiez votre compte GMSA en exécutant la commande suivante : Test-AdServiceAccount <gMSA>
- 5. Attribuez les privilèges d'administration au GMSA configuré sur l'hôte.
- 6. Ajoutez l'hôte Windows en spécifiant le compte GMSA configuré dans le serveur SnapCenter.

Le serveur SnapCenter installe les plug-ins sélectionnés sur l'hôte et le GMSA spécifié sera utilisé comme compte de journal de service lors de l'installation du plug-in.

## <span id="page-11-0"></span>**Installez les plug-ins personnalisés SnapCenter**

## <span id="page-11-1"></span>**Ajoutez des hôtes et installez des modules plug-ins sur des hôtes distants**

Vous devez utiliser la page hôte SnapCenterAdd pour ajouter des hôtes, puis installer les modules de plug-in. Les plug-ins sont automatiquement installés sur les hôtes distants. Vous pouvez ajouter un hôte et installer les modules d'extension pour un hôte individuel ou pour un cluster.

#### **Ce dont vous aurez besoin**

- Vous devez être un utilisateur affecté à un rôle disposant des autorisations d'installation et de désinstallation du plug-in, comme le rôle d'administrateur SnapCenter.
- Assurez-vous que le service de mise en file d'attente des messages est en cours d'exécution.
- Si vous utilisez le compte de service géré de groupe (GMSA), vous devez configurer GMSA avec des privilèges d'administration.

["Configurez le compte de service géré par groupe sur Windows Server 2012 ou version ultérieure pour des](#page-10-0) [applications personnalisées"](#page-10-0)

## **À propos de cette tâche**

Vous ne pouvez pas ajouter un serveur SnapCenter en tant qu'hôte de plug-in à un autre serveur SnapCenter.

Si vous installez des plug-ins sur un cluster (WSFC), les plug-ins sont installés sur tous les nœuds du cluster.

## **Étapes**

- 1. Dans le volet de navigation de gauche, cliquez sur **hosts**.
- 2. Vérifiez que l'onglet **Managed Hosts** est sélectionné en haut.
- 3. Cliquez sur **Ajouter**.
- 4. Dans la page hôtes, effectuez les opérations suivantes :

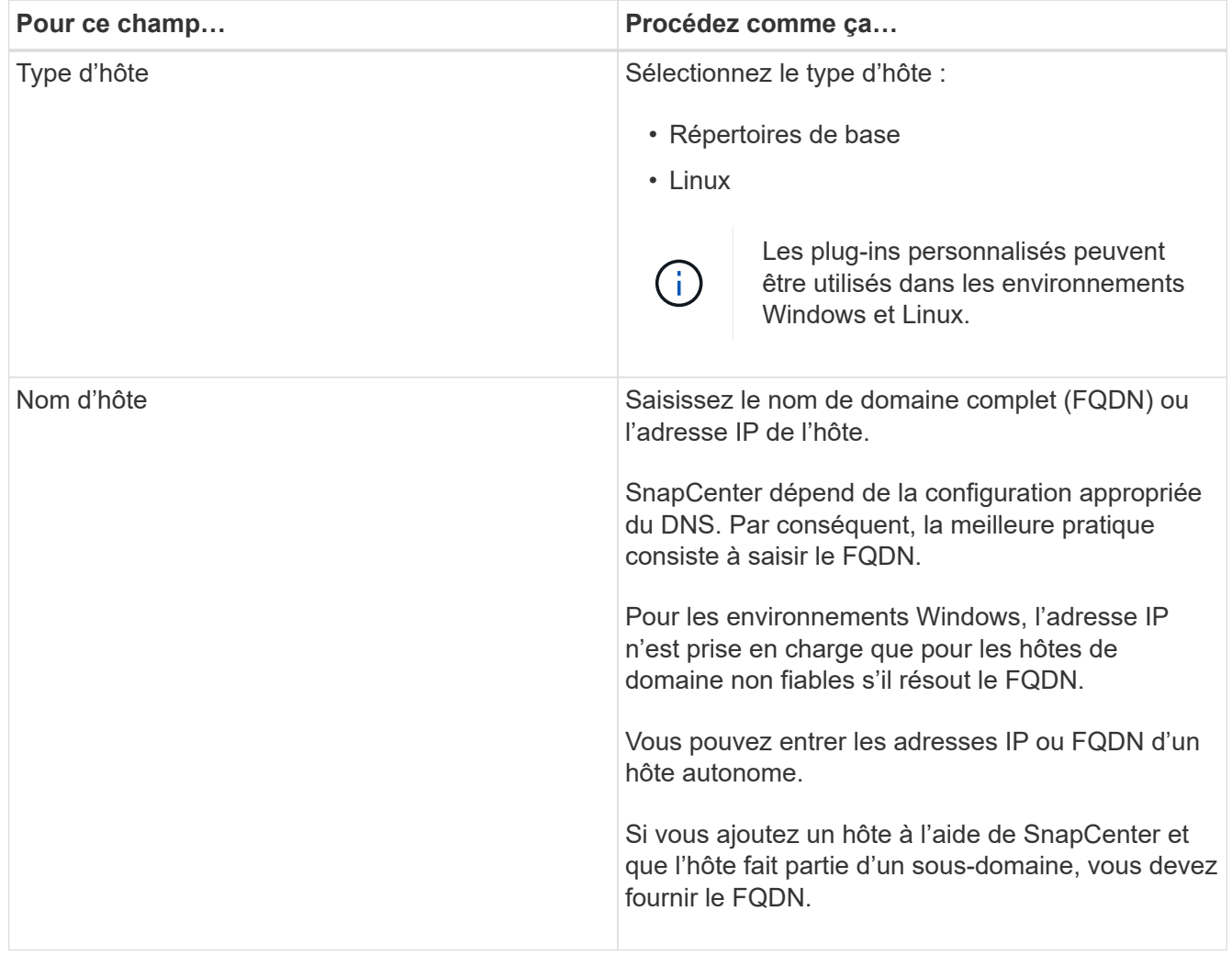

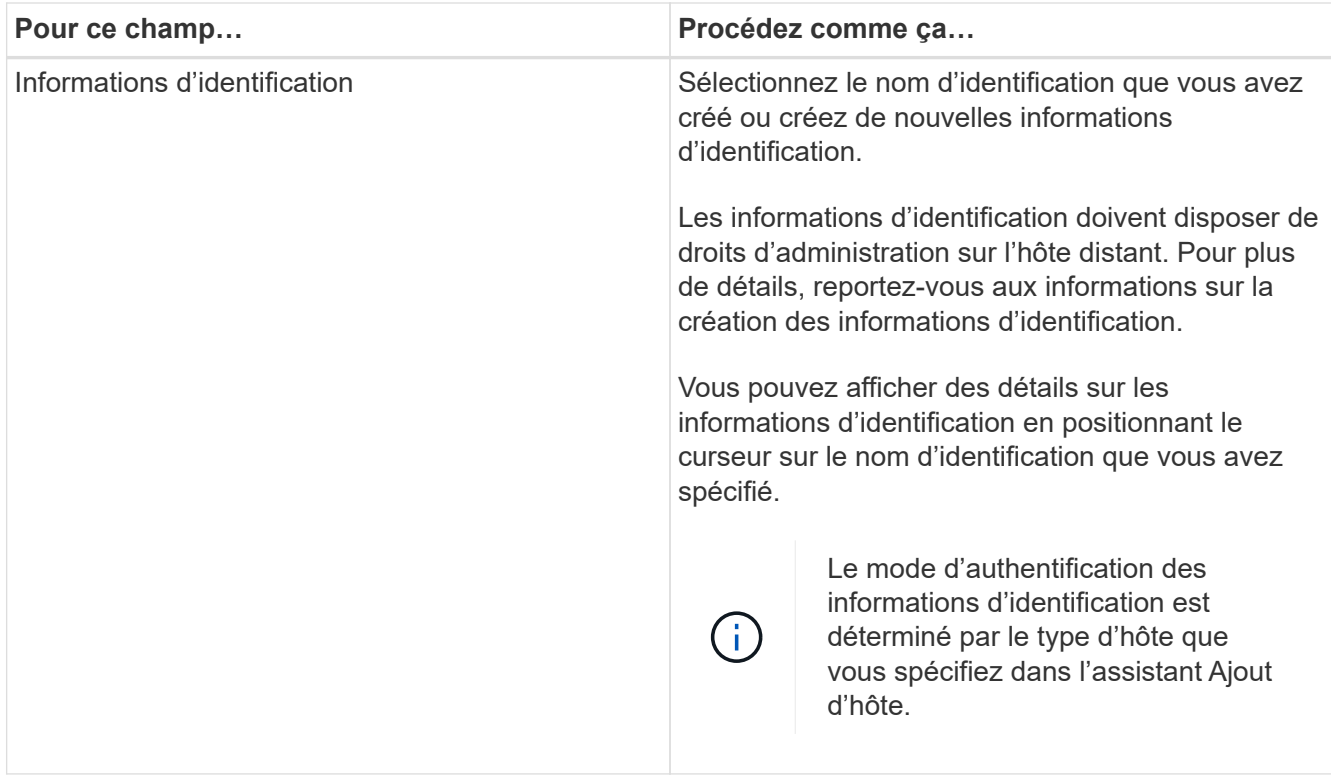

- 5. Dans la section **Select Plug-ins to Install**, sélectionnez les plug-ins à installer.
- 6. (Facultatif) cliquez sur **plus d'options**.

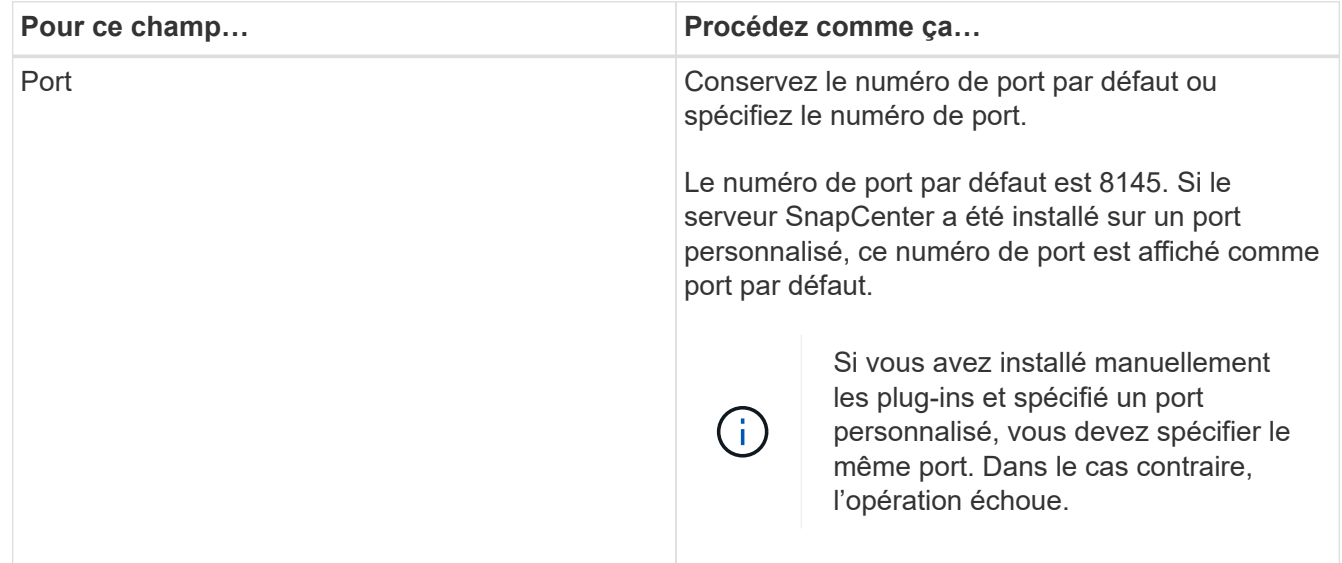

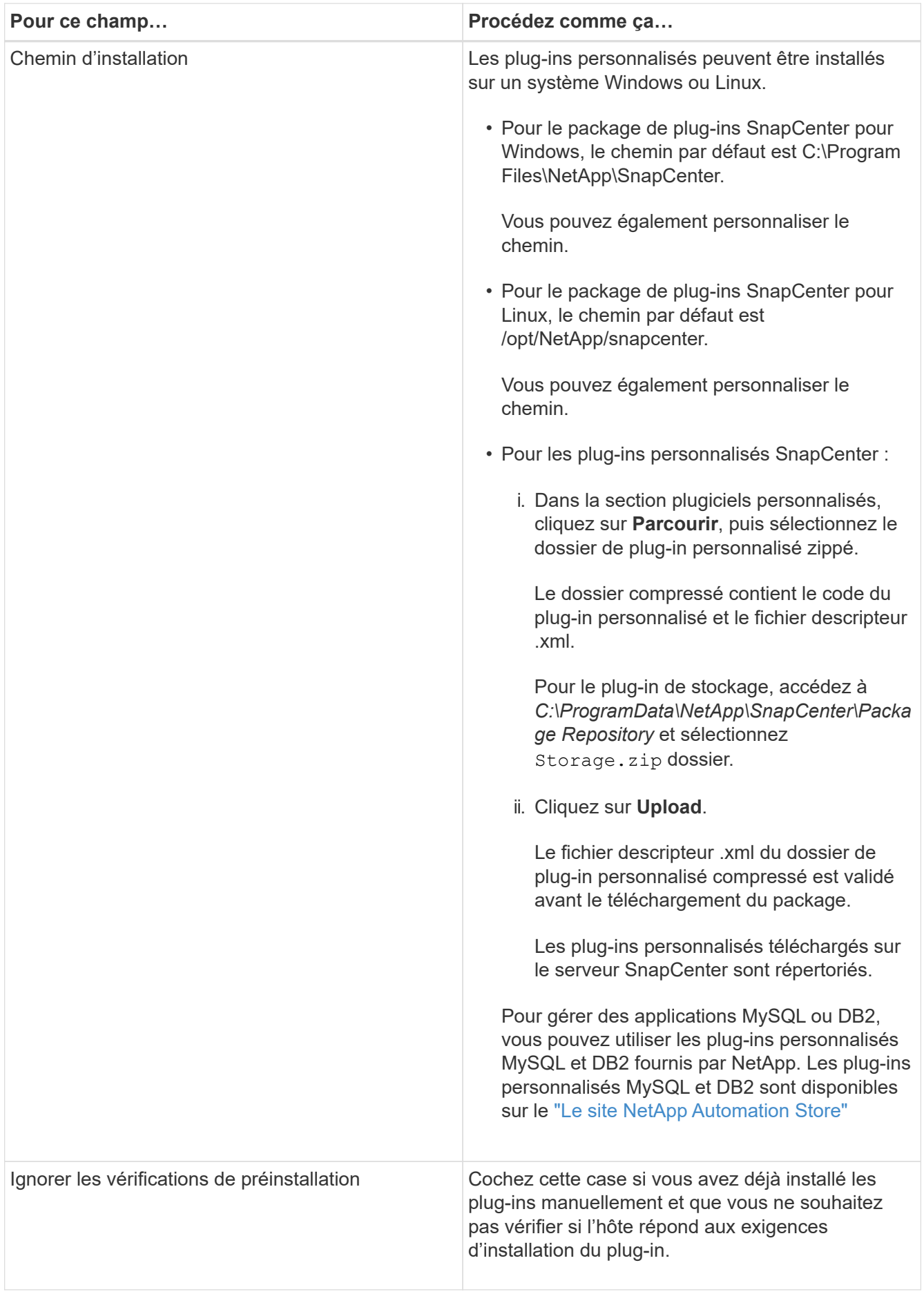

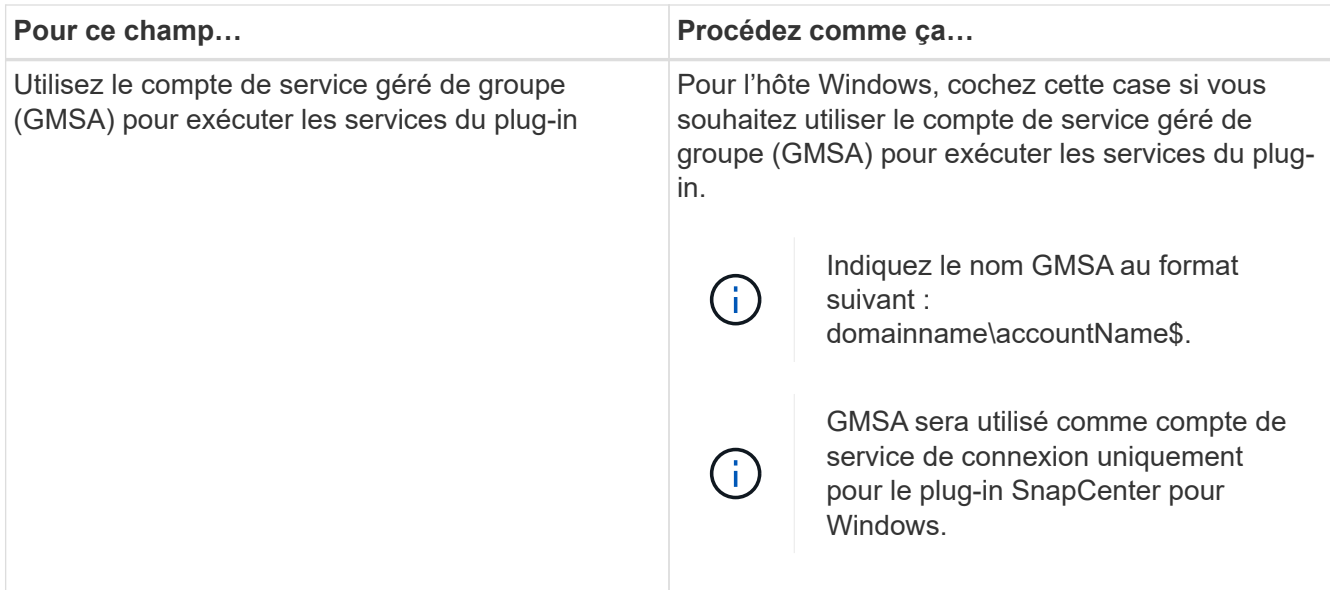

### 7. Cliquez sur **soumettre**.

Si vous n'avez pas coché la case **Skip précontrôles**, l'hôte est validé pour vérifier si l'hôte répond aux exigences d'installation du plug-in. L'espace disque, la RAM, la version PowerShell, la version .NET, l'emplacement (pour les plug-ins Windows) et la version Java (pour les plug-ins Linux) sont validés par rapport à la configuration minimale requise. Si la configuration minimale requise n'est pas respectée, des messages d'erreur ou d'avertissement appropriés s'affichent.

Si l'erreur est liée à l'espace disque ou à la RAM, vous pouvez mettre à jour le fichier web.config situé à l'adresse C:\Program Files\NetApp\SnapCenter WebApp pour modifier les valeurs par défaut. Si l'erreur est liée à d'autres paramètres, vous devez corriger le problème.

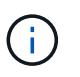

Dans une configuration HA, si vous mettez à jour le fichier web.config, vous devez le mettre à jour sur les deux nœuds.

8. Si le type d'hôte est Linux, vérifiez l'empreinte digitale, puis cliquez sur **confirmer et soumettre**.

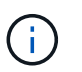

La vérification des empreintes est obligatoire même si le même hôte a été ajouté précédemment à SnapCenter et que l'empreinte a été confirmée.

9. Surveillez la progression de l'installation.

Les fichiers journaux spécifiques à l'installation se trouvent dans /custom\_location/snapcenter/logs.

## **Installez les modules SnapCenter Plug-in pour Linux ou Windows sur plusieurs hôtes distants à l'aide d'applets de commande**

Vous pouvez installer simultanément les modules SnapCenter Plug-in pour Linux ou Windows sur plusieurs hôtes à l'aide de l'applet de commande Install-SmHostPackage **PowerShell** 

#### **Ce dont vous aurez besoin**

L'utilisateur qui ajoute un hôte doit disposer des droits d'administration sur l'hôte.

## **Étapes**

- 1. Lancer PowerShell.
- 2. Sur l'hôte du serveur SnapCenter, établissez une session à l'aide de l'applet de commande Open-SmConnection, puis saisissez vos informations d'identification.
- 3. Installez le plug-in sur plusieurs hôtes à l'aide de l'applet de commande Install-SmHostPackage et des paramètres requis.

Les informations relatives aux paramètres pouvant être utilisés avec la cmdlet et leurs descriptions peuvent être obtenues en exécutant *get-Help nom\_commande*. Vous pouvez également vous reporter au ["Guide de référence de l'applet de commande du logiciel SnapCenter"](https://library.netapp.com/ecm/ecm_download_file/ECMLP2885482).

Vous pouvez utiliser l'option -skippreccheck lorsque vous avez installé les plug-ins manuellement et ne souhaitez pas vérifier si l'hôte répond aux exigences d'installation du plug-in.

4. Saisissez vos informations d'identification pour l'installation à distance.

## **Installez les plug-ins personnalisés SnapCenter sur les hôtes Linux à l'aide de l'interface de ligne de commande**

Vous devez installer les plug-ins personnalisés SnapCenter à l'aide de l'interface utilisateur SnapCenter. Si votre environnement ne permet pas l'installation à distance du plug-in à partir de l'interface utilisateur SnapCenter, vous pouvez installer les plug-ins personnalisés en mode console ou en mode silencieux à l'aide de l'interface de ligne de commande (CLI).

## **Étapes**

1. Copiez le fichier d'installation du package de plug-ins SnapCenter pour Linux (snapcenter\_linux\_host\_plugin.bin) depuis C:\ProgramData\NetApp\SnapCenter\Package Repository vers l'hôte où vous souhaitez installer les plug-ins personnalisés.

Vous pouvez accéder à ce chemin à partir de l'hôte sur lequel le serveur SnapCenter est installé.

- 2. À partir de l'invite de commande, accédez au répertoire dans lequel vous avez copié le fichier d'installation.
- 3. Installez le plug-in: path to installation bin file/snapcenter linux host plugin.bin -i silent -DPORT=port number for host -DSERVER IP=server name or ip address -DSERVER HTTPS PORT=port number for server
	- -DPORT spécifie le port de communication SMCore HTTPS.
	- -DSERVER\_IP spécifie l'adresse IP du serveur SnapCenter.
	- -DSERVER\_HTTPS\_PORT spécifie le port HTTPS du serveur SnapCenter.
	- -DUSER\_INSTALL\_DIR indique le répertoire dans lequel vous souhaitez installer le module de plug-ins SnapCenter pour Linux.
	- DINSTALL\_LOG\_NAME indique le nom du fichier journal.

```
/tmp/sc-plugin-installer/snapcenter_linux_host_plugin.bin -i silent
-DPORT=8145 -DSERVER_IP=scserver.domain.com -DSERVER_HTTPS_PORT=8146
-DUSER_INSTALL_DIR=/opt
-DINSTALL LOG NAME=SnapCenter Linux Host Plugin Install 2.log
-DCHOSEN_FEATURE_LIST=CUSTOM
```
4. Ajoutez l'hôte au serveur SnapCenter à l'aide de l'applet de commande Add-Smhost et des paramètres requis.

Les informations relatives aux paramètres pouvant être utilisés avec la commande et leurs descriptions peuvent être obtenues en exécutant *get-Help nom\_commande*. Vous pouvez également vous reporter au ["Guide de référence de l'applet de commande du logiciel SnapCenter"](https://library.netapp.com/ecm/ecm_download_file/ECMLP2885482).

5. Connectez-vous à SnapCenter et téléchargez le plug-in personnalisé depuis l'interface utilisateur ou via les applets de commande PowerShell.

Vous pouvez télécharger le plug-in personnalisé à partir de l'interface utilisateur en vous reportant à ["Ajoutez des hôtes et installez des modules plug-ins sur des hôtes distants"](#page-11-1) section.

L'aide de la cmdlet de SnapCenter et les informations de référence de la cmdlet contiennent plus d'informations sur les applets de commande PowerShell.

["Guide de référence de l'applet de commande du logiciel SnapCenter"](https://library.netapp.com/ecm/ecm_download_file/ECMLP2885482).

## **Surveiller l'état de l'installation des plug-ins personnalisés**

Vous pouvez contrôler la progression de l'installation du module d'extension SnapCenter à l'aide de la page travaux. Vous pouvez vérifier la progression de l'installation pour déterminer quand elle est terminée ou s'il y a un problème.

## **À propos de cette tâche**

Les icônes suivantes apparaissent sur la page travaux et indiquent l'état de l'opération :

- **O** Fn cours
- **V** Terminé avec succès
- **\*** Échec

Terminé avec des avertissements ou impossible de démarrer en raison d'avertissements

• 9 En file d'attente

### **Étapes**

•

•

- 1. Dans le volet de navigation de gauche, cliquez sur **moniteur**.
- 2. Dans la page moniteur, cliquez sur **travaux**.
- 3. Dans la page travaux, pour filtrer la liste de manière à ce que seules les opérations d'installation du plug-in soient répertoriées, procédez comme suit :
- a. Cliquez sur **Filtrer**.
- b. Facultatif : spécifiez les dates de début et de fin.
- c. Dans le menu déroulant Type, sélectionnez **installation du plug-in**.
- d. Dans le menu déroulant État, sélectionnez l'état de l'installation.
- e. Cliquez sur **appliquer**.
- 4. Sélectionnez le travail d'installation et cliquez sur **Détails** pour afficher les détails du travail.
- 5. Dans la page Détails du travail, cliquez sur **Afficher les journaux**.

## <span id="page-18-0"></span>**Configurer le certificat CA**

## **Générer le fichier CSR de certificat CA**

Vous pouvez générer une requête de signature de certificat (CSR) et importer le certificat qui peut être obtenu auprès d'une autorité de certification (CA) à l'aide de la RSC générée. Une clé privée sera associée au certificat.

CSR est un bloc de texte codé donné à un fournisseur de certificats autorisé pour obtenir le certificat d'autorité de certification signé.

Pour plus d'informations sur la génération d'une RSC, reportez-vous à la section ["Comment générer un fichier](https://kb.netapp.com/Advice_and_Troubleshooting/Data_Protection_and_Security/SnapCenter/How_to_generate_CA_Certificate_CSR_file) [CSR de certificat CA"](https://kb.netapp.com/Advice_and_Troubleshooting/Data_Protection_and_Security/SnapCenter/How_to_generate_CA_Certificate_CSR_file).

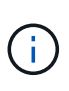

Si vous possédez le certificat de l'autorité de certification pour votre domaine (\*.domain.company.com) ou votre système (machine1.domain.company.com), vous pouvez ignorer la génération du fichier CSR du certificat de l'autorité de certification. Vous pouvez déployer le certificat d'autorité de certification existant avec SnapCenter.

Pour les configurations de cluster, le nom de cluster (FQDN du cluster virtuel) et les noms d'hôte correspondants doivent être mentionnés dans le certificat de l'autorité de certification. Le certificat peut être mis à jour en remplissant le champ Subject alternative Name (SAN) avant d'obtenir le certificat. Pour un certificat de type Wild card (\*.domain.company.com), le certificat contiendra implicitement tous les noms d'hôte du domaine.

## **Importer des certificats CA**

Vous devez importer les certificats d'autorité de certification sur le serveur SnapCenter et les plug-ins hôtes Windows à l'aide de la console de gestion Microsoft (MMC).

## **Étapes**

- 1. Accédez à la console de gestion Microsoft (MMC), puis cliquez sur **fichier** > **Ajouter/Supprimer Snapin**.
- 2. Dans la fenêtre Ajouter ou supprimer des Snap-ins, sélectionnez **certificats**, puis cliquez sur **Ajouter**.
- 3. Dans la fenêtre du composant logiciel enfichable certificats, sélectionnez l'option **compte ordinateur**, puis cliquez sur **Terminer**.
- 4. Cliquez sur **Console Root** > **certificats ordinateur local** > **autorités de certification racines de confiance** > **certificats**.
- 5. Cliquez avec le bouton droit de la souris sur le dossier "autorités de certification racine de confiance", puis

sélectionnez **toutes les tâches** > **Importer** pour lancer l'assistant d'importation.

6. Complétez l'assistant comme suit :

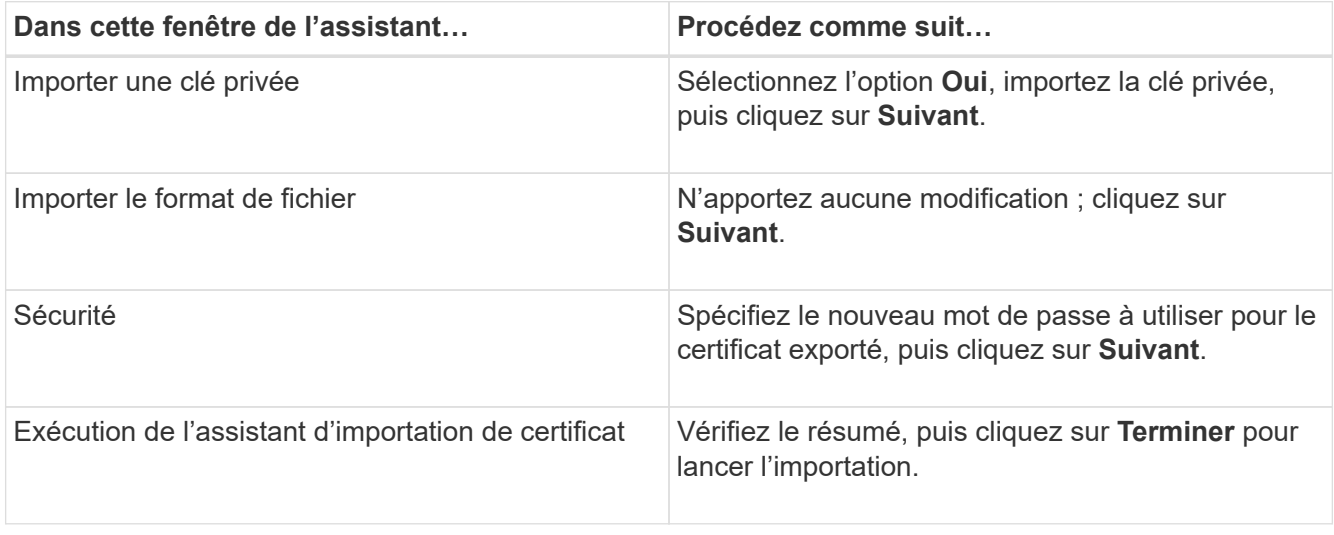

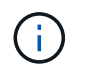

Le certificat d'importation doit être fourni avec la clé privée (les formats pris en charge sont : \*.pfx, \*.p12 et \*.p7b).

7. Répétez l'étape 5 pour le dossier « personnel ».

## **Obtenez le certificat CA imprimé**

Une empreinte de certificat est une chaîne hexadécimale qui identifie un certificat. Une empreinte est calculée à partir du contenu du certificat à l'aide d'un algorithme d'empreinte.

### **Étapes**

- 1. Effectuez les opérations suivantes sur l'interface graphique :
	- a. Double-cliquez sur le certificat.
	- b. Dans la boîte de dialogue certificat, cliquez sur l'onglet **Détails**.
	- c. Faites défiler la liste des champs et cliquez sur **Thumbprint**.
	- d. Copiez les caractères hexadécimaux de la zone.
	- e. Supprimez les espaces entre les nombres hexadécimaux.

Par exemple, si l'empreinte est : "a9 09 50 2d d8 2a e4 14 33 e6 f8 38 86 b0 0d 42 77 a3 2a 7b", après avoir retiré les espaces, il sera : "a909502dd82a41433e6f83886b00d4277a32a7b".

- 2. Effectuer les opérations suivantes à partir de PowerShell :
	- a. Exécutez la commande suivante pour lister l'empreinte du certificat installé et identifier le certificat récemment installé par le nom de l'objet.

*Get-ChildItem -Path Cert:\Localmachine\My*

b. Copiez l'empreinte.

## **Configurez le certificat d'autorité de certification avec les services de plug-in d'hôte Windows**

Vous devez configurer le certificat d'autorité de certification avec les services de plug-in d'hôte Windows pour activer le certificat numérique installé.

Effectuez les étapes suivantes sur le serveur SnapCenter et sur tous les hôtes du plug-in où les certificats CA sont déjà déployés.

## **Étapes**

1. Supprimez la liaison du certificat existant avec le port par défaut SMCore 8145 en exécutant la commande suivante :

> netsh http delete sslcert ipport=0.0.0.0: <SMCore Port>

Par exemple :

```
 > netsh http delete sslcert ipport=0.0.0.0:8145
. Associez le certificat récemment installé aux services du plug-in hôte
Windows, en exécutant les commandes suivantes :
```

```
> $cert = " <certificate thumbprint> "
> $guid = [guid]::NewGuid().ToString("B")
> netsh http add sslcert ipport=0.0.0.0: <SMCore Port> certhash=$cert
appid="$guid"
```
Par exemple :

```
> $cert = "a909502dd82ae41433e6f83886b00d4277a32a7b"
> $guid = [guid]::NewGuid().ToString("B")
> netsh http add sslcert ipport=0.0.0.0: <SMCore Port> certhash=$cert
appid="$guid"
```
## **Configurez le certificat d'autorité de certification pour le service de plug-ins personnalisés SnapCenter sur l'hôte Linux**

Vous devez gérer le mot de passe du magasin de clés des plug-ins personnalisés et de son certificat, configurer le certificat de l'autorité de certification, configurer les certificats racine ou intermédiaires dans le magasin de confiance des plug-ins personnalisés et configurer la paire de clés signées de l'autorité de certification dans le magasin de confiance des plug-ins personnalisés SnapCenter pour activer le certificat numérique installé.

Les plug-ins personnalisés utilisent le fichier « keystore.jks », qui se trouve à l'adresse

*/opt/NetApp/snapcenter/scc/etc* comme magasin de confiance et comme magasin de clés.

#### **Gérer le mot de passe pour le magasin de clés de plug-in personnalisé et l'alias de la paire de clés signée par l'autorité de certification utilisée**

#### **Étapes**

1. Vous pouvez récupérer le mot de passe par défaut du magasin de clés enfichable personnalisé à partir du fichier de propriétés de l'agent du plug-in personnalisé.

C'est la valeur correspondant à la clé 'KEYSTORE\_PASS'.

2. Modifiez le mot de passe du magasin de clés :

```
 keytool -storepasswd -keystore keystore.jks
. Remplacez le mot de passe de tous les alias des entrées de clé privée
du magasin de clés par le même mot de passe que celui utilisé pour le
magasin de clés :
```
keytool -keypasswd -alias "alias name in cert" -keystore keystore.jks

Procédez de même pour la clé KEYSTORE\_PASS dans le fichier *agent.properties*.

3. Redémarrez le service après avoir modifié le mot de passe.

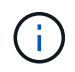

Le mot de passe du magasin de clés de plug-in personnalisé et de tous les mots de passe d'alias associés à la clé privée doivent être identiques.

#### **Configurez les certificats racine ou intermédiaire sur le magasin de confiance du plug-in personnalisé**

Vous devez configurer les certificats racine ou intermédiaire sans la clé privée sur le magasin de confiance du plug-in personnalisé.

### **Étapes**

- 1. Naviguez jusqu'au dossier contenant le keystore de plug-in personnalisé : /opt/NetApp/snapcenter/scc/etc
- 2. Localisez le fichier 'keystore.jks'.
- 3. Répertoriez les certificats ajoutés dans le magasin de clés :

keytool -list -v -keystore keystore.jks

4. Ajouter un certificat racine ou intermédiaire :

```
 keytool -import -trustcacerts -alias myRootCA -file
/root/USERTrustRSA_Root.cer -keystore keystore.jks
. Redémarrez le service après avoir configuré les certificats racine ou
intermédiaire sur le magasin de confiance personnalisé du plug-in.
```
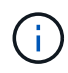

Vous devez ajouter le certificat de l'autorité de certification racine, puis les certificats de l'autorité de certification intermédiaire.

#### **Configurez la paire de clés signée CA sur un plug-in de stockage en fiducie personnalisé**

Vous devez configurer la paire de clés signées CA dans le magasin de confiance personnalisé du plug-in.

#### **Étapes**

- 1. Accédez au dossier contenant le magasin de clés personnalisé du plug-in /opt/NetApp/snapcenter/scc/etc
- 2. Localisez le fichier 'keystore.jks'.
- 3. Répertoriez les certificats ajoutés dans le magasin de clés :

keytool -list -v -keystore keystore.jks

4. Ajoutez le certificat de l'autorité de certification ayant une clé privée et une clé publique.

```
keytool -importkeystore -srckeystore /root/snapcenter.ssl.test.netapp.com.pfx
-srcstoretype pkcs12 -destkeystore keystore.jks -deststoretype JKS
```
5. Répertorier les certificats ajoutés dans le magasin de clés.

keytool -list -v -keystore keystore.jks

- 6. Vérifiez que le magasin de clés contient l'alias correspondant au nouveau certificat de l'autorité de certification, qui a été ajouté au magasin de clés.
- 7. Remplacez le mot de passe de la clé privée ajoutée pour le certificat CA par le mot de passe du magasin de clés.

Le mot de passe de magasin de clés personnalisé par défaut est la valeur du FICHIER KEYSTORE\_PASS dans le fichier agent.properties.

```
 keytool -keypasswd -alias "alias_name_in_CA_cert" -keystore
keystore.jks
. Si le nom d'alias du certificat de l'autorité de certification est
long et contient de l'espace ou des caractères spéciaux ("*",","),
remplacez le nom d'alias par un nom simple :
```

```
 keytool -changealias -alias "long_alias_name" -destalias "simple_alias"
-keystore keystore.jks
. Configurez le nom d'alias à partir du certificat CA dans le fichier
agent.properties.
```
Mettez cette valeur à jour par rapport à la clé SCC\_CERTIFICATE\_ALIAS.

8. Redémarrez le service après avoir configuré la paire de clés signée par l'autorité de certification dans le magasin de confiance personnalisé du plug-in.

## **Configurez la liste de révocation de certificats (CRL) pour les plug-ins personnalisés SnapCenter**

## **À propos de cette tâche**

- Les plug-ins personnalisés SnapCenter rechercheront les fichiers CRL dans un répertoire préconfiguré.
- Le répertoire par défaut des fichiers CRL pour les plug-ins personnalisés SnapCenter est opt/NetApp/snapcenter/etc/crl.

## **Étapes**

1. Vous pouvez modifier et mettre à jour le répertoire par défaut du fichier agent.properties par rapport à la clé CRL\_PATH.

Vous pouvez placer plusieurs fichiers CRL dans ce répertoire. Les certificats entrants seront vérifiés pour chaque CRL.

## **Configurez le certificat d'autorité de certification pour le service de plug-ins personnalisés SnapCenter sur l'hôte Windows**

Vous devez gérer le mot de passe du magasin de clés des plug-ins personnalisés et de son certificat, configurer le certificat de l'autorité de certification, configurer les certificats racine ou intermédiaires dans le magasin de confiance des plug-ins personnalisés et configurer la paire de clés signées de l'autorité de certification dans le magasin de confiance des plug-ins personnalisés SnapCenter pour activer le certificat numérique installé.

Les plug-ins personnalisés utilisent le fichier *keystore.jks*, qui se trouve à l'adresse *C:\Program Files\NetApp\SnapCenter\SnapCenter Plug-in Creator\etc* comme magasin de confiance et magasin de clés.

#### **Gérer le mot de passe pour le magasin de clés de plug-in personnalisé et l'alias de la paire de clés signée par l'autorité de certification utilisée**

### **Étapes**

1. Vous pouvez récupérer le mot de passe par défaut du magasin de clés enfichable personnalisé à partir du fichier de propriétés de l'agent du plug-in personnalisé.

C'est la valeur correspondant à la clé *KEYSTORE\_PASS*.

2. Modifiez le mot de passe du magasin de clés :

*keytool -storepasswd -keystore keystore.jks*

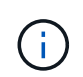

Si la commande "keytool" n'est pas reconnue sur l'invite de commande Windows, remplacez la commande keytool par son chemin complet.

*C:\Program Files\Java\<jdk\_version>\bin\keytool.exe » -storepasswd -keystore.jks*

3. Remplacez le mot de passe de tous les alias des entrées de clé privée du magasin de clés par le même mot de passe que celui utilisé pour le magasin de clés :

*keytool -keypasswd -alias "alias\_name\_in\_cert" -keystore.jks*

Procédez de même pour la clé KEYSTORE\_PASS dans le fichier *agent.properties*.

4. Redémarrez le service après avoir modifié le mot de passe.

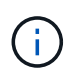

Le mot de passe du magasin de clés de plug-in personnalisé et de tous les mots de passe d'alias associés à la clé privée doivent être identiques.

#### **Configurez les certificats racine ou intermédiaire sur le magasin de confiance du plug-in personnalisé**

Vous devez configurer les certificats racine ou intermédiaire sans la clé privée sur le magasin de confiance du plug-in personnalisé.

### **Étapes**

- 1. Naviguez jusqu'au dossier contenant le magasin de clés de plug-in personnalisé *C:\Program Files\NetApp\SnapCenter\Snapcenter Plug-in Creator\etc*
- 2. Localisez le fichier 'keystore.jks'.
- 3. Répertoriez les certificats ajoutés dans le magasin de clés :

*keytool -list -v -keystore keystore.jks*

4. Ajouter un certificat racine ou intermédiaire :

*Keytool -import -trucacts -alias myRootCA -file /root/USERTrustRSA\_Root.cer -keystore.jks*

5. Redémarrez le service après avoir configuré les certificats racine ou intermédiaire sur le magasin de confiance personnalisé du plug-in.

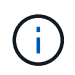

Vous devez ajouter le certificat de l'autorité de certification racine, puis les certificats de l'autorité de certification intermédiaire.

#### **Configurez la paire de clés signée CA sur un plug-in de stockage en fiducie personnalisé**

Vous devez configurer la paire de clés signées CA dans le magasin de confiance personnalisé du plug-in.

### **Étapes**

- 1. Accédez au dossier contenant le magasin de clés personnalisé du plug-in *C:\Program Files\NetApp\SnapCenter\SnapCenter Plug-in Creator\etc*
- 2. Localisez le fichier *keystore.jks*.
- 3. Répertoriez les certificats ajoutés dans le magasin de clés :

*keytool -list -v -keystore keystore.jks*

4. Ajoutez le certificat de l'autorité de certification ayant une clé privée et une clé publique.

*Keytool -importkeystore -srckeystore /root/snapcenter.ssl.test.netapp.com.pfx -srcstoretype pkcs12 -destkeystore.jks -desstoretype JKS*

5. Répertorier les certificats ajoutés dans le magasin de clés.

*keytool -list -v -keystore keystore.jks*

- 6. Vérifiez que le magasin de clés contient l'alias correspondant au nouveau certificat de l'autorité de certification, qui a été ajouté au magasin de clés.
- 7. Remplacez le mot de passe de la clé privée ajoutée pour le certificat CA par le mot de passe du magasin de clés.

Le mot de passe de magasin de clés personnalisé par défaut est la valeur du FICHIER KEYSTORE\_PASS dans le fichier agent.properties.

*Keytool -keypasswd -alias "alias\_name\_in\_CA\_cert" -keystore.jks*

8. Configurez le nom d'alias à partir du certificat CA dans le fichier *agent.properties*.

Mettez cette valeur à jour par rapport à la clé SCC\_CERTIFICATE\_ALIAS.

9. Redémarrez le service après avoir configuré la paire de clés signée par l'autorité de certification dans le magasin de confiance personnalisé du plug-in.

### **Configurez la liste de révocation de certificats (CRL) pour les plug-ins personnalisés SnapCenter**

### **À propos de cette tâche**

- Pour télécharger le fichier CRL le plus récent pour le certificat d'autorité de certification associé, reportezvous à la section ["Comment mettre à jour le fichier de liste de révocation de certificats dans le certificat](https://kb.netapp.com/Advice_and_Troubleshooting/Data_Protection_and_Security/SnapCenter/How_to_update_certificate_revocation_list_file_in_SnapCenter_CA_Certificate) [d'autorité de certification SnapCenter".](https://kb.netapp.com/Advice_and_Troubleshooting/Data_Protection_and_Security/SnapCenter/How_to_update_certificate_revocation_list_file_in_SnapCenter_CA_Certificate)
- Les plug-ins personnalisés SnapCenter rechercheront les fichiers CRL dans un répertoire préconfiguré.
- Le répertoire par défaut des fichiers CRL pour les plug-ins personnalisés SnapCenter est *'C:\Program Files\NetApp\SnapCenter\SnapCenter Plug-in Creator\ etc\crl'*.

### **Étapes**

- 1. Vous pouvez modifier et mettre à jour le répertoire par défaut du fichier *agent.properties* par rapport à la clé CRL\_PATH.
- 2. Vous pouvez placer plusieurs fichiers CRL dans ce répertoire.

Les certificats entrants seront vérifiés pour chaque CRL.

## **Activez les certificats CA pour les plug-ins**

Vous devez configurer les certificats d'autorité de certification et déployer les certificats d'autorité de certification dans le serveur SnapCenter et les hôtes de plug-in correspondants. Vous devez activer la validation du certificat de l'autorité de certification pour les plug-ins.

### **Ce dont vous aurez besoin**

- Vous pouvez activer ou désactiver les certificats CA à l'aide de l'applet de commande run *set-SmCertificateSettings*.
- Vous pouvez afficher l'état du certificat pour les plug-ins à l'aide de *get-SmCertificateSettings*.

Les informations relatives aux paramètres pouvant être utilisés avec la cmdlet et leurs descriptions peuvent être obtenues en exécutant *get-Help nom\_commande*. Vous pouvez également vous reporter au ["Guide de](https://library.netapp.com/ecm/ecm_download_file/ECMLP2885482)

[référence de l'applet de commande du logiciel SnapCenter".](https://library.netapp.com/ecm/ecm_download_file/ECMLP2885482)

## **Étapes**

- 1. Dans le volet de navigation de gauche, cliquez sur **hosts**.
- 2. Dans la page hôtes, cliquez sur **Managed Hosts**.
- 3. Sélectionnez des hôtes à un ou plusieurs plug-ins.
- 4. Cliquez sur **plus d'options**.
- 5. Sélectionnez **Activer la validation de certificat**.

### **Après la fin**

L'hôte de l'onglet hôtes gérés affiche un cadenas et la couleur du cadenas indique l'état de la connexion entre le serveur SnapCenter et l'hôte du plug-in.

- **A** Indique que le certificat CA n'est ni activé ni affecté à l'hôte du plug-in.
- **D** Indique que le certificat CA a été validé avec succès.
- **R** Indique que le certificat CA n'a pas pu être validé.
- **A** indique que les informations de connexion n'ont pas pu être récupérées.

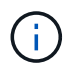

Lorsque l'état est jaune ou vert, les opérations de protection des données s'achève correctement.

#### **Informations sur le copyright**

Copyright © 2024 NetApp, Inc. Tous droits réservés. Imprimé aux États-Unis. Aucune partie de ce document protégé par copyright ne peut être reproduite sous quelque forme que ce soit ou selon quelque méthode que ce soit (graphique, électronique ou mécanique, notamment par photocopie, enregistrement ou stockage dans un système de récupération électronique) sans l'autorisation écrite préalable du détenteur du droit de copyright.

Les logiciels dérivés des éléments NetApp protégés par copyright sont soumis à la licence et à l'avis de nonresponsabilité suivants :

CE LOGICIEL EST FOURNI PAR NETAPP « EN L'ÉTAT » ET SANS GARANTIES EXPRESSES OU TACITES, Y COMPRIS LES GARANTIES TACITES DE QUALITÉ MARCHANDE ET D'ADÉQUATION À UN USAGE PARTICULIER, QUI SONT EXCLUES PAR LES PRÉSENTES. EN AUCUN CAS NETAPP NE SERA TENU POUR RESPONSABLE DE DOMMAGES DIRECTS, INDIRECTS, ACCESSOIRES, PARTICULIERS OU EXEMPLAIRES (Y COMPRIS L'ACHAT DE BIENS ET DE SERVICES DE SUBSTITUTION, LA PERTE DE JOUISSANCE, DE DONNÉES OU DE PROFITS, OU L'INTERRUPTION D'ACTIVITÉ), QUELLES QU'EN SOIENT LA CAUSE ET LA DOCTRINE DE RESPONSABILITÉ, QU'IL S'AGISSE DE RESPONSABILITÉ CONTRACTUELLE, STRICTE OU DÉLICTUELLE (Y COMPRIS LA NÉGLIGENCE OU AUTRE) DÉCOULANT DE L'UTILISATION DE CE LOGICIEL, MÊME SI LA SOCIÉTÉ A ÉTÉ INFORMÉE DE LA POSSIBILITÉ DE TELS DOMMAGES.

NetApp se réserve le droit de modifier les produits décrits dans le présent document à tout moment et sans préavis. NetApp décline toute responsabilité découlant de l'utilisation des produits décrits dans le présent document, sauf accord explicite écrit de NetApp. L'utilisation ou l'achat de ce produit ne concède pas de licence dans le cadre de droits de brevet, de droits de marque commerciale ou de tout autre droit de propriété intellectuelle de NetApp.

Le produit décrit dans ce manuel peut être protégé par un ou plusieurs brevets américains, étrangers ou par une demande en attente.

LÉGENDE DE RESTRICTION DES DROITS : L'utilisation, la duplication ou la divulgation par le gouvernement sont sujettes aux restrictions énoncées dans le sous-paragraphe (b)(3) de la clause Rights in Technical Data-Noncommercial Items du DFARS 252.227-7013 (février 2014) et du FAR 52.227-19 (décembre 2007).

Les données contenues dans les présentes se rapportent à un produit et/ou service commercial (tel que défini par la clause FAR 2.101). Il s'agit de données propriétaires de NetApp, Inc. Toutes les données techniques et tous les logiciels fournis par NetApp en vertu du présent Accord sont à caractère commercial et ont été exclusivement développés à l'aide de fonds privés. Le gouvernement des États-Unis dispose d'une licence limitée irrévocable, non exclusive, non cessible, non transférable et mondiale. Cette licence lui permet d'utiliser uniquement les données relatives au contrat du gouvernement des États-Unis d'après lequel les données lui ont été fournies ou celles qui sont nécessaires à son exécution. Sauf dispositions contraires énoncées dans les présentes, l'utilisation, la divulgation, la reproduction, la modification, l'exécution, l'affichage des données sont interdits sans avoir obtenu le consentement écrit préalable de NetApp, Inc. Les droits de licences du Département de la Défense du gouvernement des États-Unis se limitent aux droits identifiés par la clause 252.227-7015(b) du DFARS (février 2014).

#### **Informations sur les marques commerciales**

NETAPP, le logo NETAPP et les marques citées sur le site<http://www.netapp.com/TM>sont des marques déposées ou des marques commerciales de NetApp, Inc. Les autres noms de marques et de produits sont des marques commerciales de leurs propriétaires respectifs.